# Schieb Report

## Ausgabe 2018.15

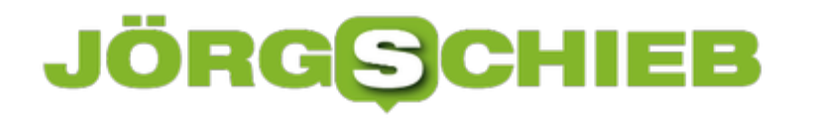

#### **F-Droid: Der alternative Store für Android-Apps**

**Der Google Play Store ist nicht die einzige Quelle für Android-Apps. Der sogenannte F-Droid Store ist beispielsweise eine gute Alternative für all diejenigen, die Wert auf Privatsphäre und Sicherheit legen.** 

Der größte Unterschied zum Google Play Store ist, dass F-Droid ausschließlich Anwendungen anbietet, die Open-Source sind. Das bedeutet, dass Entwickler den Quellcode der Apps einsehen, erweitern oder für andere Programme nutzen können. Genau wie die dort angebotenen Apps, kann auch F-Droid selbst nicht einfach im Google Play Store heruntergeladen werden. Stattdessen findet sich die .apk-Datei auf einer eigenen **[Website](https://f-droid.org/de/)**.

Ein großer Vorteil des Angebots ist, dass keine Nutzerdaten an Google, Amazon oder Facebook gesammelt werden. Alle Apps, die sich in F-Droid befinden, sind komplett kostenlos und von anderen Diensten losgelöst.

Außerdem ist die Auswahl sehr gut kuratiert. So wird verhindert, dass sich Fake-Apps oder Viren in den Store einschleichen. Eine weitere Funktion, die der Google Play Store so auch nicht bietet, ist die Möglichkeit, Apps auf eine ältere Version downzugraden.

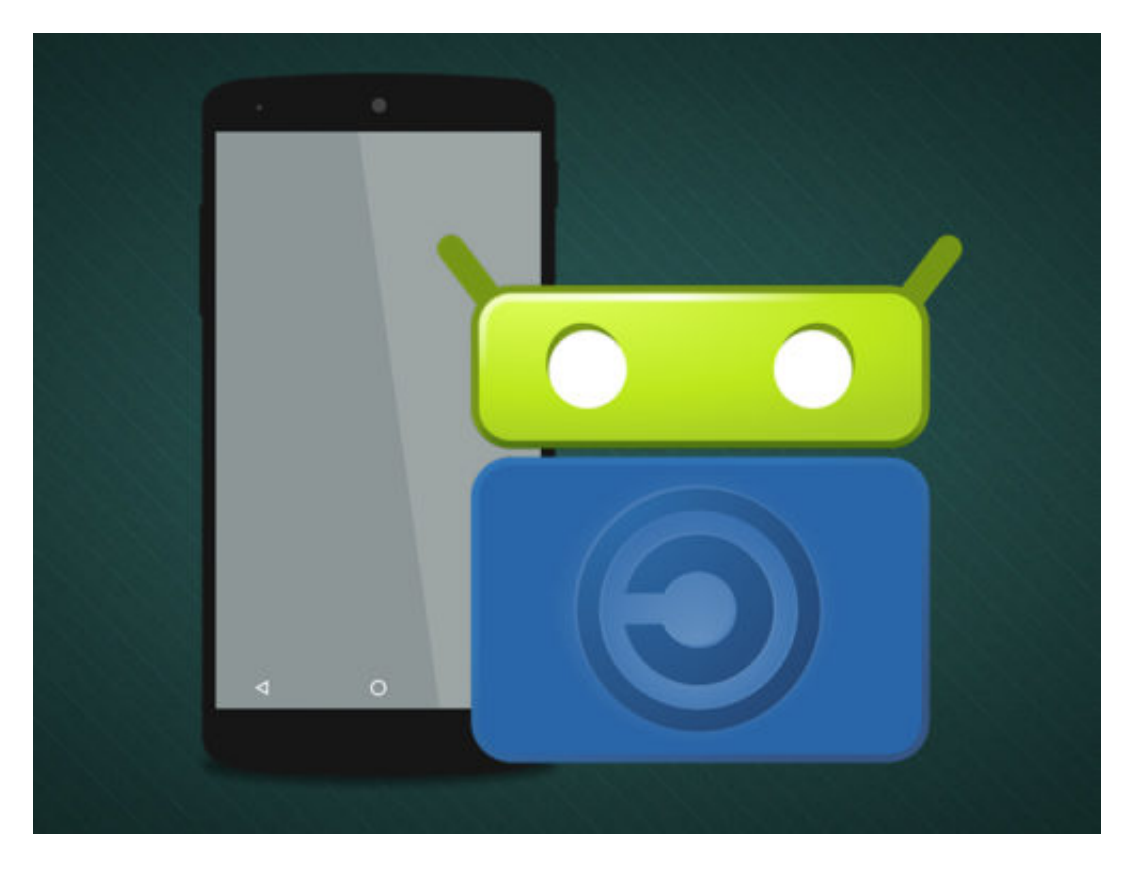

#### **Viele Vor-, aber auch Nachteile**

Zu den ganzen Vorteilen, die so ein App-Store mit sich bringt, kommen natürlich auch einige Abstriche. Die Auswahl der Apps ist beispielsweise sehr überschaubar und mit dem großen

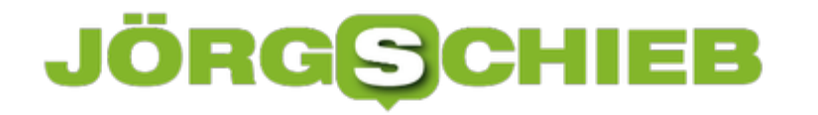

Angebot des Google Play Store nicht zu vergleichen.

Ein Großteil der bekannten Apps, die sich im offiziellen Store herunterladen lassen, finden gar nicht erst ihren Weg in F-Droid. Auch die Präsentation der Apps im F-Droid-Store ist alles andere als ansprechend und kann stellenweise unübersichtlich sein.

Nichtsdestotrotz lohnt sich ein Blick in den Store. Viele Anwendungen, die eher auf kleine Interessensgruppen zugeschnitten sind, würde man im offiziellen Store so niemals finden.

## **JÖRGSCHIEB**

#### **Strom bei USB-Anschlüssen messen**

Nicht alle USB-Anschlüsse am Laptop oder Desktop sind gleich. Manchmal gibt es einen besonderen USB-Port am System, der ein Gerät auflädt, auch wenn der Laptop ausgeschaltet ist. Manche USB-Anschlüsse geben auch nicht so viel Strom ab, wie sie sollten. Die Leistung eines USB-Ports lässt sich mit einer Anwendung namens USBDeview überprüfen.

USBDeview ist ein von Nirsoft entwickeltes kostenloses Tool. Es bietet umfangreiche Informationen über USB-Geräte, die angeschlossen sind. Nach dem Start des Programms sind alle grün markierten Geräte derzeit mit dem System verbunden.

Hier werden Sie auf ein häufiges Problem mit USB-Geräten und USB-Ports stoßen: die Identifizierung. Es ist nicht einfach zu erkennen, welcher USB-Port wie im System benannt ist.

Doppelklicken Sie auf eines der Geräte, und schon werden alle Details angezeigt. Suchen Sie hier nach dem Feld **Power** (Leistung), das Ihnen sagt, wie viel Leistung das Gerät verbrauchen kann. Direkt darüber oder darunter findet sich in der Geräte-Liste auch der entsprechende Anschluss, ebenfalls mit Angabe der Leistung.

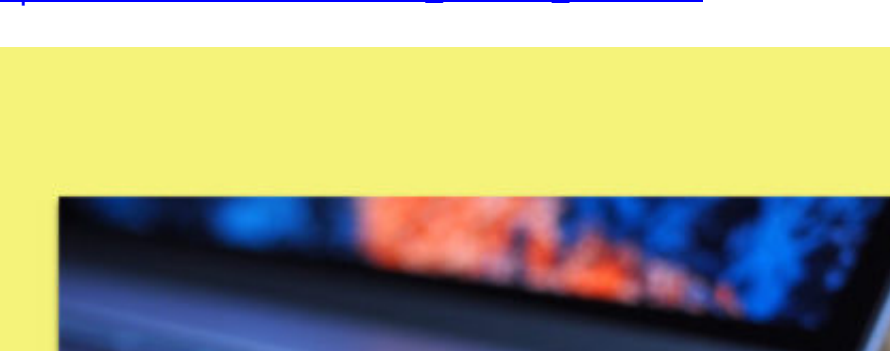

https://www.nirsoft.net/utils/usb\_devices\_view.html

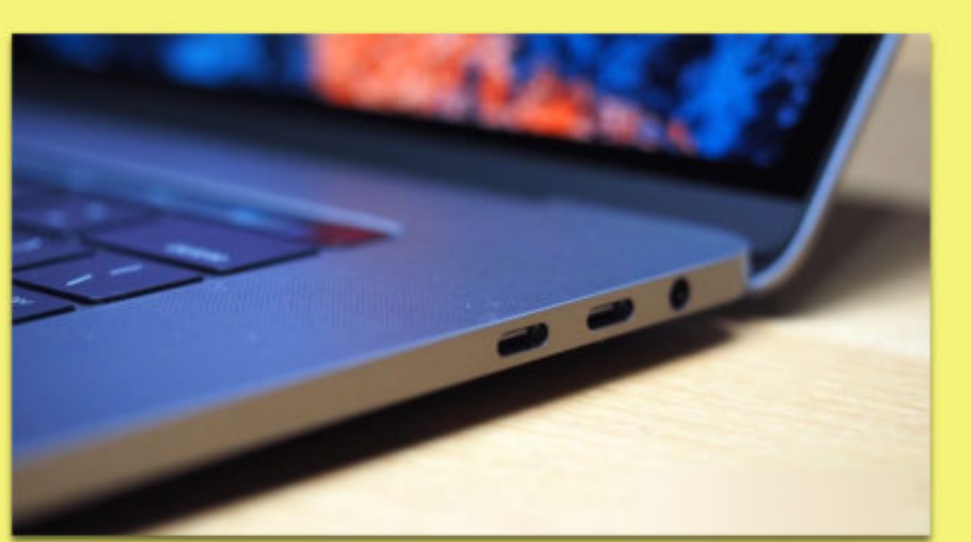

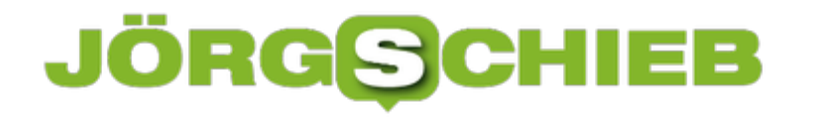

#### **Edge-Erweiterungen im Browser finden**

Lange Zeit war Microsoft mit seinem Browser der Nachzügler – hinter Firefox und später auch Chrome. Jeder nutzt seinen Browser anders – und diese beiden Programme unterstützen deswegen schon lange Add-Ons, mit denen sich der Browser um neue Funktionen erweitern lässt. Mit Edge hat Microsoft das gleiche Konzept übernommen.

Welche Erweiterungen es für den Edge-Browser gibt, lässt sich auf den ersten Blick einsehen. Inzwischen gibt es zirka 100 Add-Ons für jeden Zweck – vom Passwort-Manager bis hin zur direkten Integration von Microsoft Office.

Alle verfügbaren Erweiterungen hat Microsoft auf einer eigenen Webseite übersichtlich präsentiert. Neben einem Symbol der jeweiligen Erweiterung finden sich hier auch der Name und die Zusammenfassung der Bewertungen.

Mehr Infos zu einem bestimmten Add-On gibt's per Klick auf einen der Einträge. Wird die Seite im Edge-Browser geöffnet, lässt sich die Erweiterung auch sofort installieren.

https://www.microsoft.com/de-de/store/collections/edgeextensions/pc

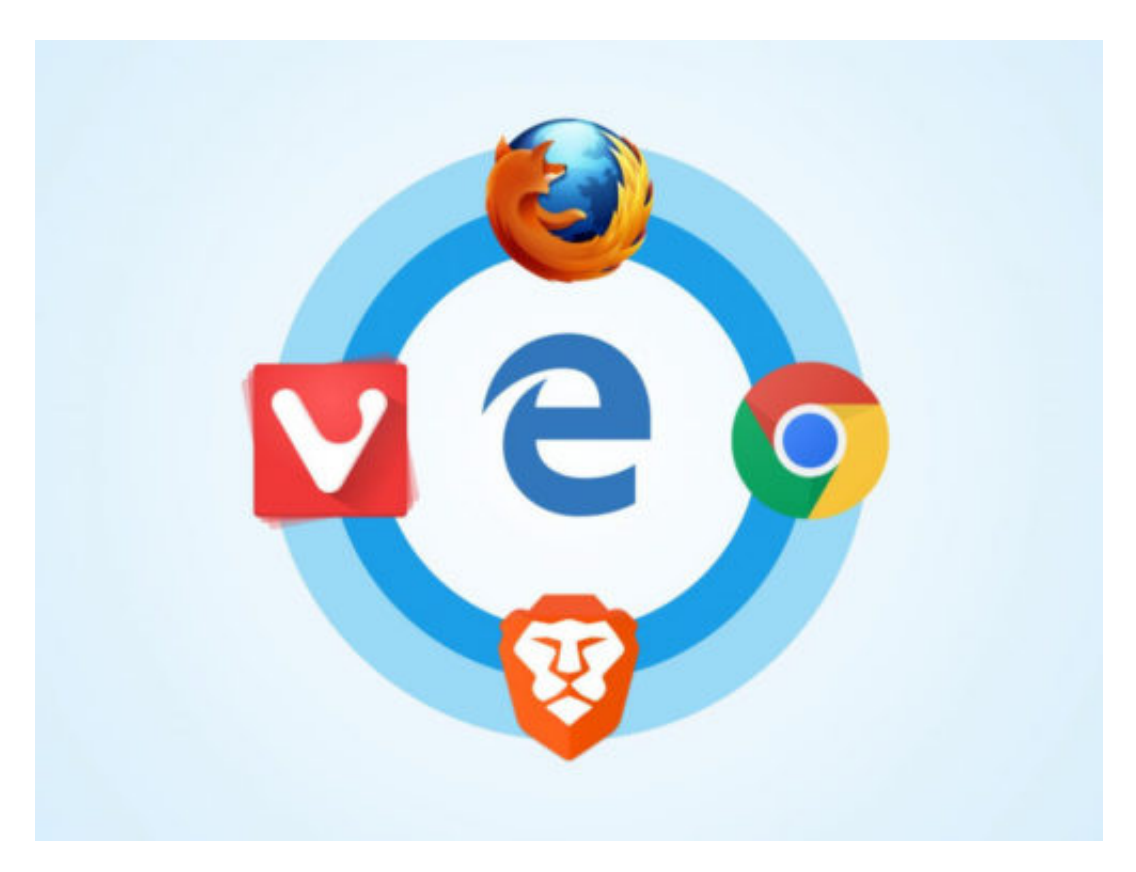

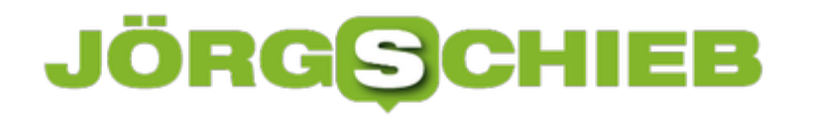

#### **Firefox: Neuer-Tab-Seite wieder anpassen**

Beim Surfen im Internet braucht man nicht selten mehrere Tabs. Im Firefox-Browser lässt sich ein neuer Tab durch Klick auf das + oder auch per Tastatur öffnen. Welche Seite in diesem neuen Tab zu sehen sein soll, konnte früher über die Einstellungen geändert werden. Inzwischen geht es nur mehr über ein kostenloses Add-On.

Mit der Erweiterung New Tab Override kehrt die Funktion zur Anpassung des Inhalts neuer Mozilla Firefox-Tabs wieder zurück in den Browser. Das Add-On lässt sich kostenlos aus dem Mozilla Add-Ons Store laden – und funktioniert auch in Firefox Quantum (Version 57+).

Nach der Installation ruft man die Optionen von "New Tab Override" auf. Hier lässt sich jetzt definieren, ob der Browser neue Tabs mit der Standard-Seite öffnen soll, ob neue Tabs ganz leer bleiben sollen oder auch, ob immer eine bestimmte URL geladen wird, wenn der Nutzer eine neue Registerkarte anlegt.

https://addons.mozilla.org/de/firefox/addon/new-tab-override/?src=search

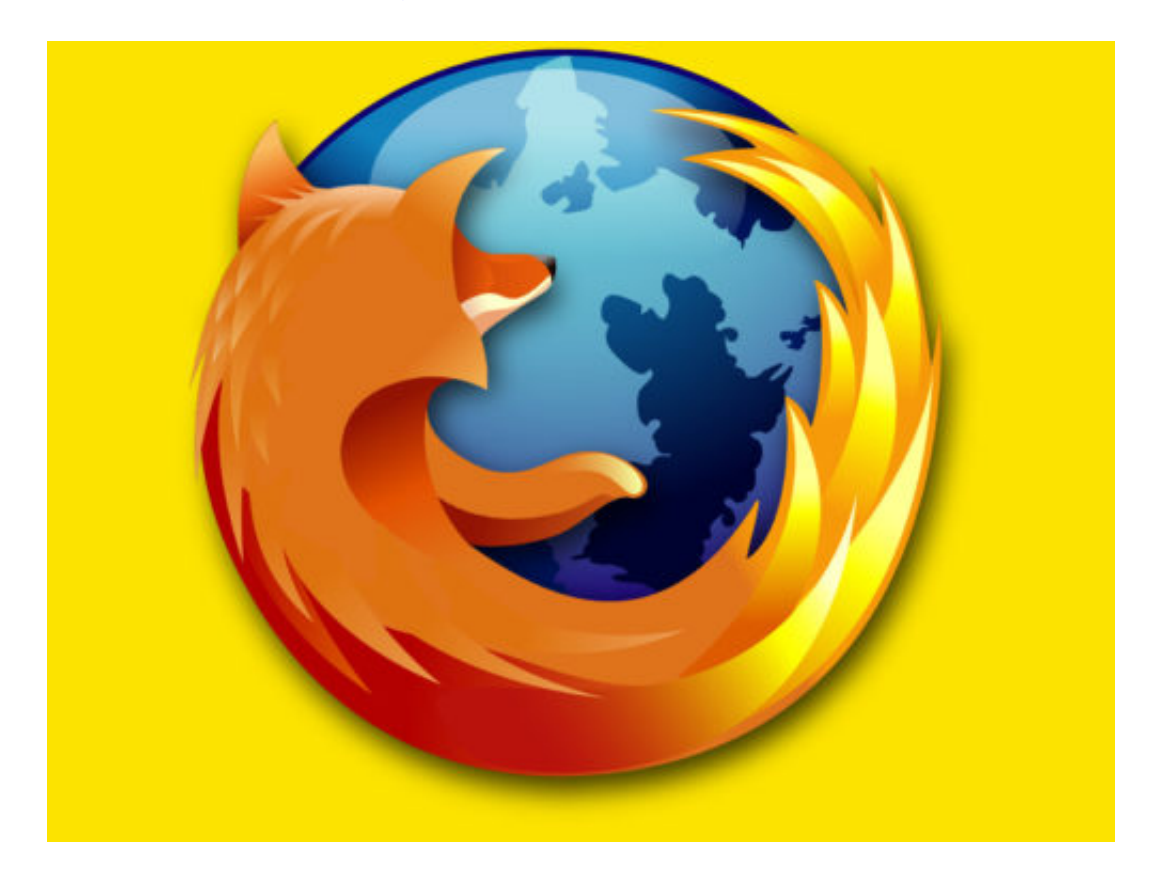

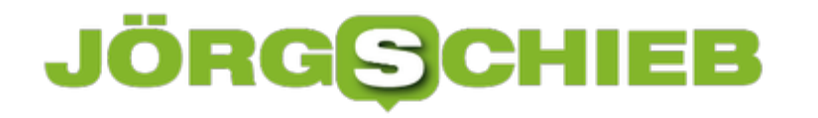

#### **Linux Mint: Backup des Cinnamon-Desktops**

Einer der Vorteile von Linux ist die große Vielfalt an unterschiedlichen Desktops – so kann sich jeder die Oberfläche zusammenstellen, mit der sich am bequemsten arbeiten lässt. Die Konfiguration mit allen Einstellungen lässt sich auch sichern. Wir zeigen, wie dies beim Cinnamon-Desktop funktioniert.

Das Backup der Optionen von Cinnamon lässt sich über ein Terminal-Fenster erstellen. Dazu folgenden Befehl ohne sudo-Rechte eintippen:

#### **dconf dump /org/cinnamon/ > ~/cinnamon\_desktop\_backup** [Enter]

Dabei werden sämtliche Einstellungen aus der Konfiguration unter /org/cinnamon in eine Backup-Datei im Home-Ordner geschrieben. Folgendes Kommando stellt sie wieder her:

#### **dconf load /org/cinnamon/ [Enter]**

**Anschließend unbedingt abmelden und danach wieder anmelden, damit der Desktop-Manager Cinnamon sich nicht aufhängt, sondern die Änderungen korrekt verarbeiten kann.**

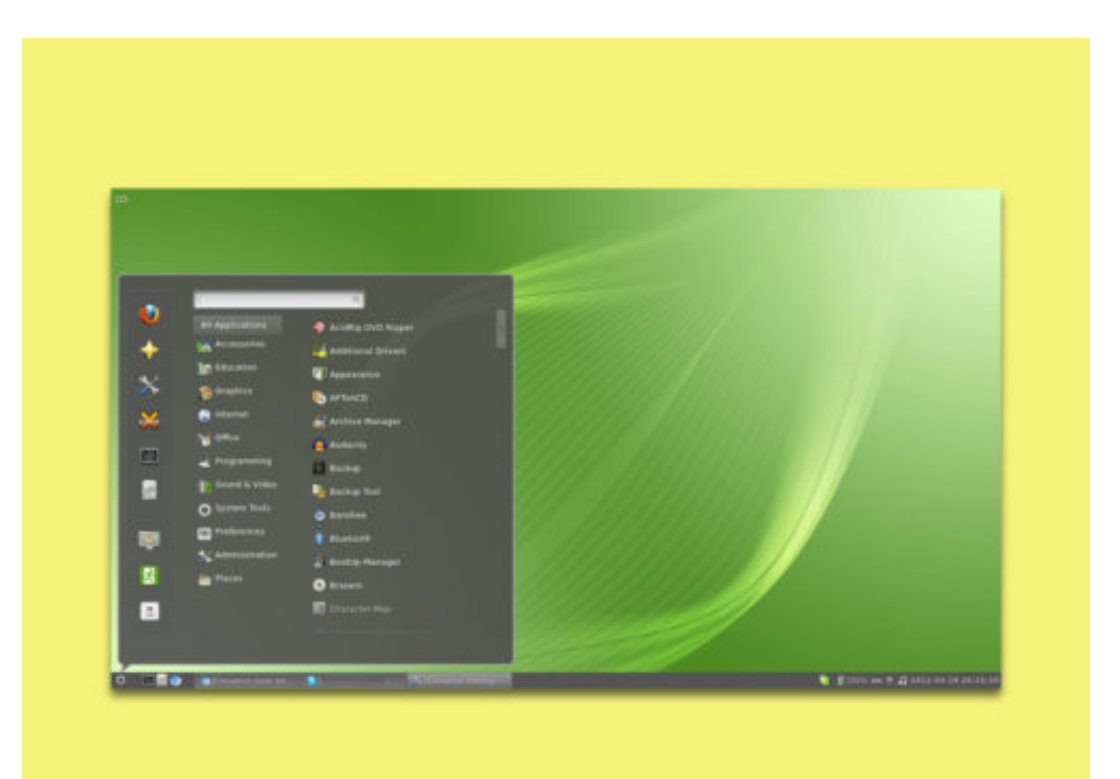

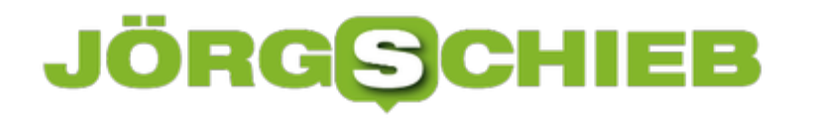

#### **Mac-App: PNG-Bilder schrumpfen**

PNG ist das neue GIF, könnte man sagen: Wo früher GIF-Dateien wegen ihrer kleinen Größe gefragt waren, werden heute meist PNG-Bilder eingesetzt – etwa auf Webseiten. Wer PNG-Dateien möglichst Platz sparend verstauen will, sollte sie vorher einstampfen.

Wer PNG-Bilder optimal verkleinern will, sollte statt des bekannteren ImageOptim eher Crunch einsetzen – die Ergebnisse sind deutlich besser. Der Name der kostenlosen App ist dabei Programm: Die Bilder werden eingestampft und sind hinterher meist um ein Vielfaches kleiner als das Original.

Nach dem Download von der GitHub-Seite des Entwicklers Chris Simpkins wird die App zunächst in den Programme-Ordner kopiert und dann gestartet. Nun eine oder mehrere PNG-Dateien auf den animierten Punkten fallen lassen. Dann einige Zeit warten, bis die krasse Schrumpfung abgeschlossen ist.

Sorgen um Datenverlust muss man sich übrigens nicht machen: Crunch legt die optimierte Version neben das Original und hängt dabei noch " crunch" an den Dateinamen an. Ein direkter Vergleich der Bildqualität sollte meist kaum Unterschiede zeigen.

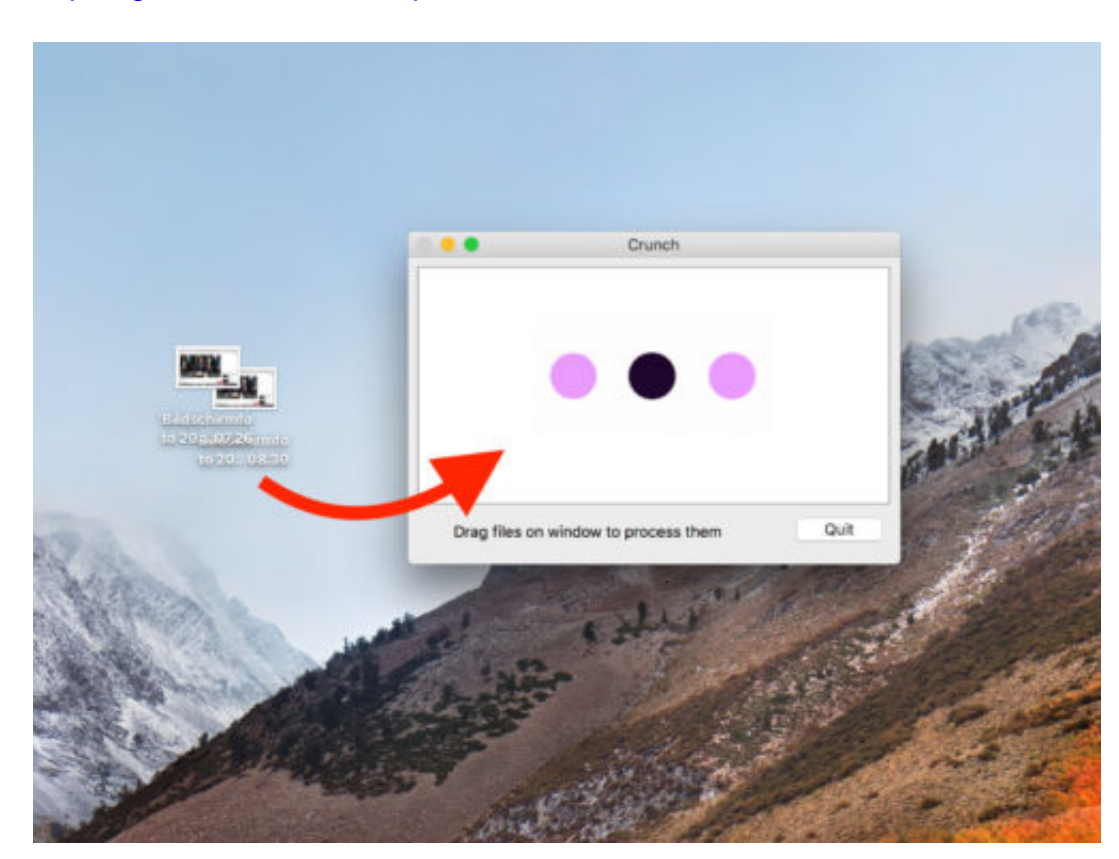

#### https://github.com/chrissimpkins/Crunch

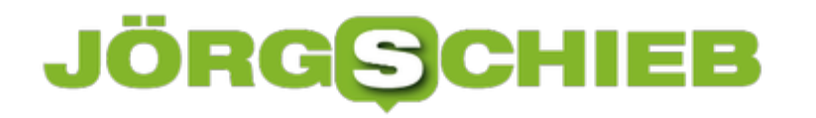

#### **Autotimer stoppt effektive Arbeitszeit an einem Projekt**

**Wer viel am Computer arbeitet, hat oft mit verschiedenen Projekten und Arbeitsschritten gleichzeitig zu tun. Wem es schwerfällt, den Überblick darüber zu behalten, wie lange man eigentlich an welchem Projekt gesessen hat, kann sich Hilfe holen - und die Arbeitszeit messen und dokumentieren.** 

"Wie lange sitze ich da jetzt eigentlich schon dran?" Eine Frage, die sich häufig stellt, wenn man vor lauter Arbeit die Zeit vergisst.

Oft kann es sehr nützlich sein, seine effektive Arbeitszeit für Projekte nachzuhalten. Auf diese Weise lässt sich nachvollziehen, in welche Projekte wieviel Zeit geflossen ist - und wo man optimieren könnte. Die macOS-App **AutoTimer: Hours Counter** übernimmt genau diese Funktion.

Zunächst muss die App installiert und gestartet werden. Nun oben links über den Button **New** ein neues Projekt anlegen und einen Namen festlegen. Als Nächstes auf **Open** klicken und eine Datei auswählen, für die die Arbeitszeit gemessen werden soll und auf **Done** klicken.

Immer, wenn eine Änderung an der Datei vorgenommen wird, berechnet AutoTimer dafür die entsprechende Arbeitszeit.

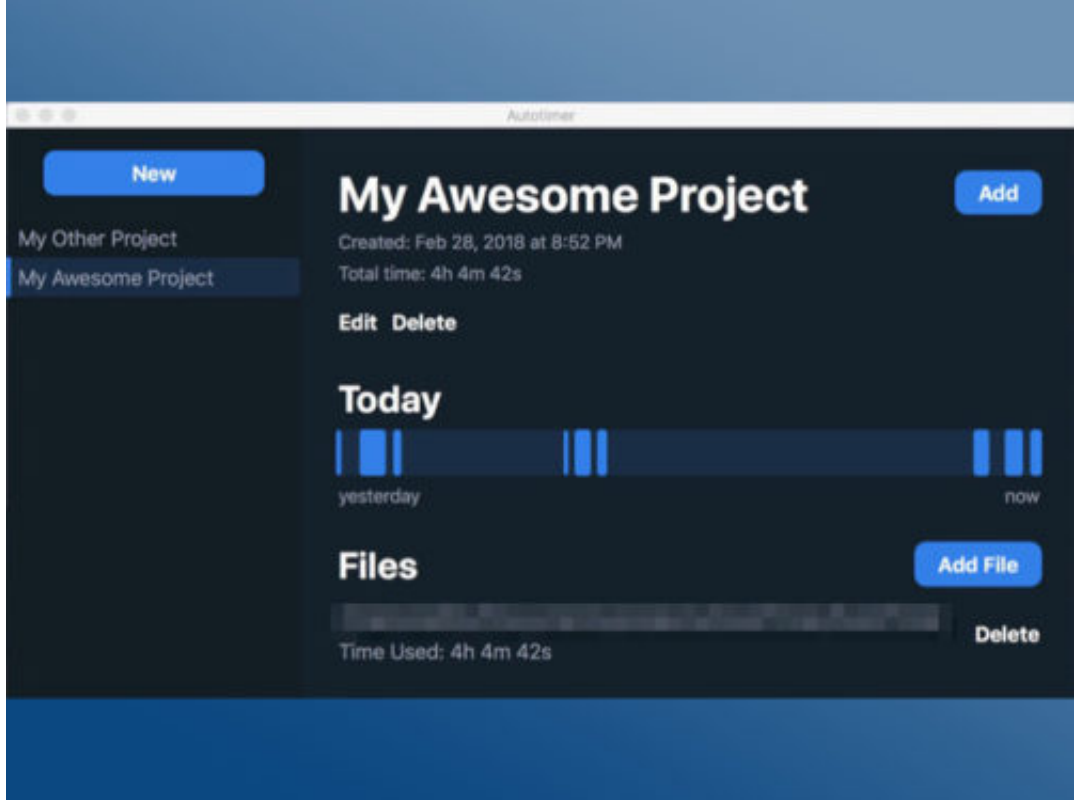

#### **Mehr als nur eine Stoppuhr**

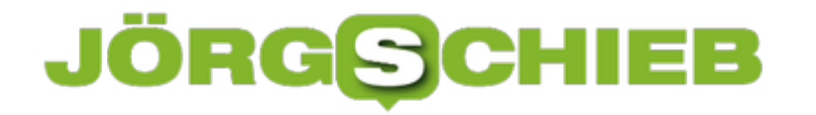

Ein Dokument lediglich zu öffnen, reicht also nicht aus, um als Arbeitszeit zu gelten. So stellt die App sicher, dass nur die tatsächliche Arbeitszeit berechnet wird.

In der Übersicht wird unter anderem die Gesamtarbeitszeit angegeben und ein Balken angezeigt, der die Arbeitszeit der letzten 24 Stdn. darstellt. Außerdem kann ein Kalender in der App aufgerufen werden, der zeigt, an welchen Tagen am ausgewählten Projekt gearbeitet wurde.

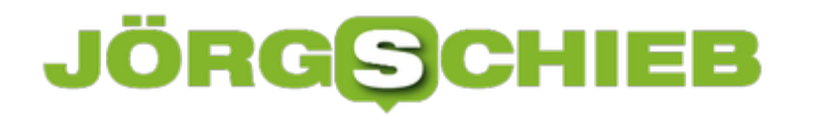

#### **Reichweite von WLANs einschätzen**

Ob bei einer drahtlosen Internet-Verbindung alles flott läuft oder zäh wie Kaugummi, liegt an der Stärke des WLAN-Signals. Und die richtet sich nach der Reichweite des Netzes. Wie gut sich ein WLAN empfangen lässt, hängt von einer Reihe von Faktoren ab:

Zum Beispiel spielt es eine Rolle, wo sich der WLAN-Router befindet. Auch die Entfernung zu den einzelnen Geräten, die auf den Router zugreifen sollen, ist entscheidend.

Hindernisse zwischen dem Access-Point und den Geräten bremsen die Signale aus. Eine einzelne Tür macht da nicht viel aus, Metall hingegen schon. Dadurch kann das Signal sogar abgelenkt werden.

Das verwendete Drahtlos-Protokoll wirkt sich auf die Geschwindigkeit aus. Dabei gilt: 802.11n ist schneller als "b" oder "g", und "ac" sogar noch schneller. Das Protokoll muss vom Router und den Geräten unterstützt werden.

Schließlich spielt der Kanal eine Rolle. Dieser legt die Frequenz fest. Je mehr Netze auf dem gleichen Kanal senden, desto lahmer werden alle. Im 5-GHz-Band ist oft mehr Ruhe als bei 2,4 GHz. Im 802.11ad-Standard geht es sogar bis 60 GHz.

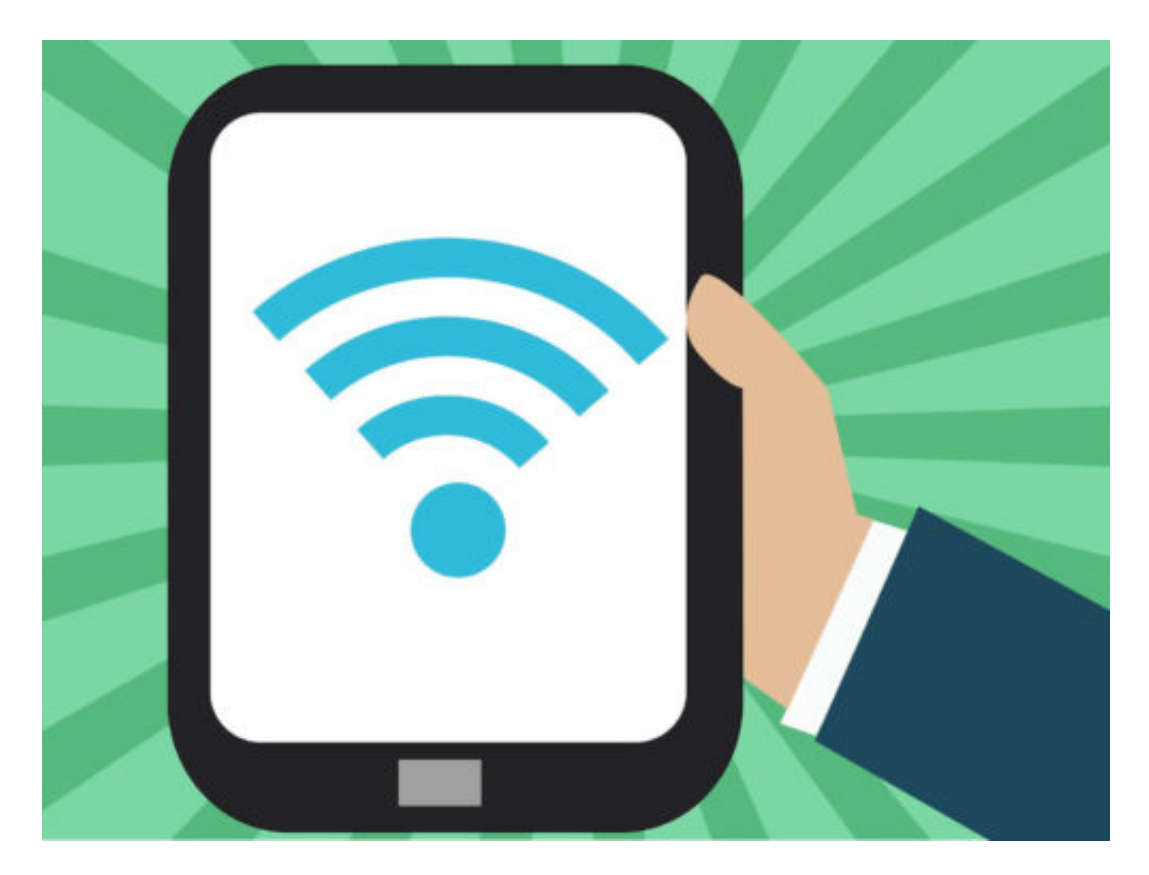

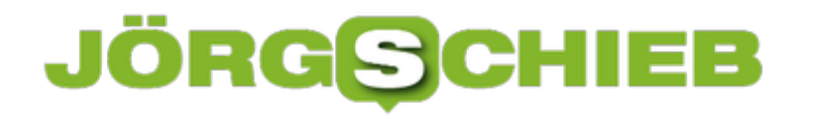

#### **CloudFlare-DNS-Server nutzen in Windows**

DNS ist ein System, das anderen Computern und Geräten, die mit dem Internet verbunden sind, Namen gibt. Es ermöglicht auch die Kommunikation in privaten Netzwerken. Jetzt hat CloudFlare einen eigenen, öffentlichen und laut Anbieter besonders schnellen DNS-Dienst gestartet.

In Windows lässt sich der CloudFlare-DNS-Dienst wie folgt nutzen:

- 1. Als Erstes gleichzeitig [Windows]+[R] drücken.
- 2. Nun **ncpa.cpl** eintippen und auf **OK** klicken.
- 3. Danach die **Eigenschaften** der Netzwerk- oder WLAN-Verbindung öffnen.
- 4. Hier folgt ein Doppelklick auf den Eintrag **TCP/IP v4**.
- 5. Im unteren Bereich des Dialogs können jetzt die Adressen für den DNS-Server hinterlegt werden. Für CloudFlare lauten diese **1.1.1.1** und **1.0.0.1**.
- 6. Zum Schluss unten per Klick auf **OK** bestätigen fertig.

Ab sofort ist nicht mehr der DNS-Server des Internet-Anbieters für die Auflösung der Namen von Webseiten und Internet-Adressen zuständig, sondern der öffentliche DNS-Dienst von CloudFlare, in Kooperation mit der Registrierstelle APNIC – daher die tolle IP-Adresse.

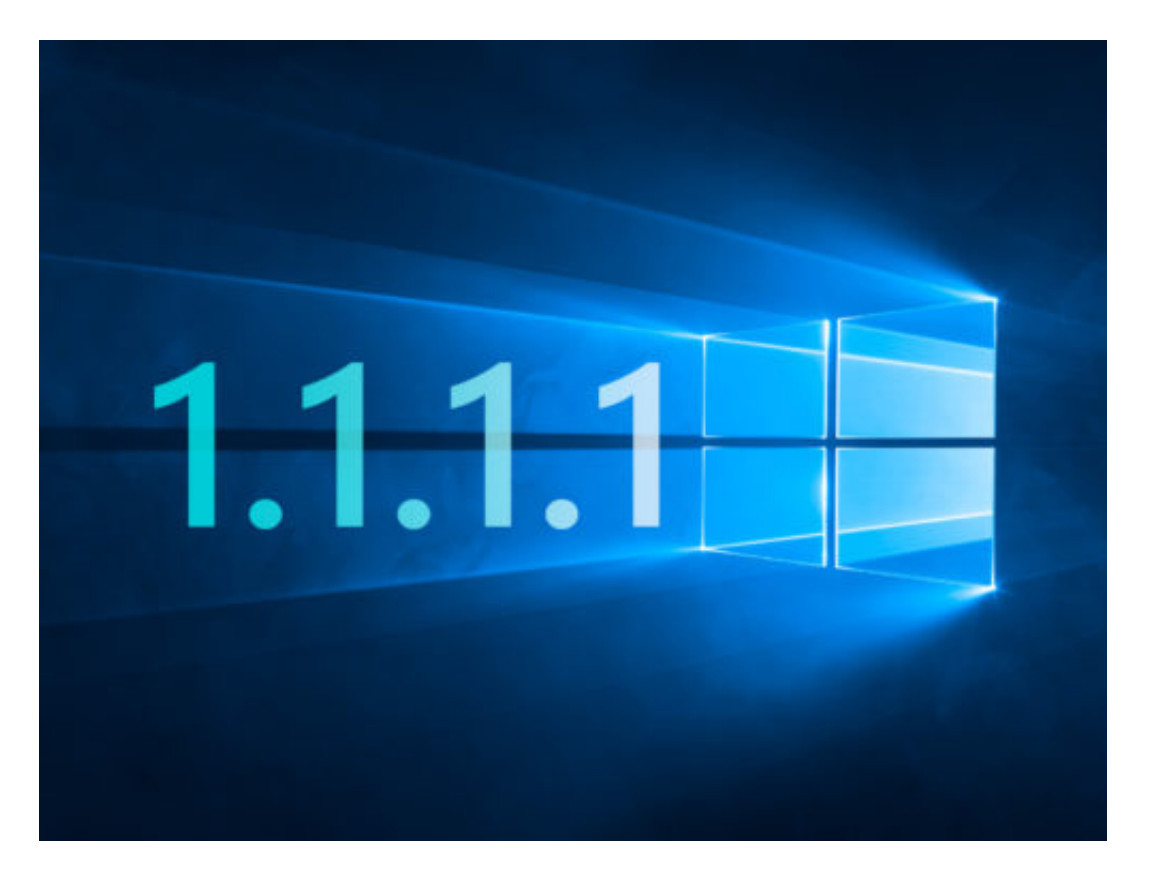

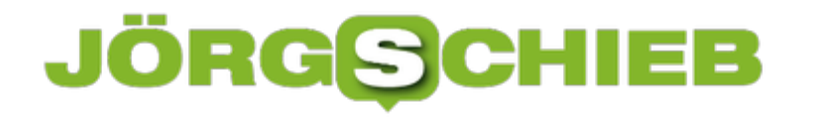

#### **Alle Bilder aus Office-Datei exportieren**

Sind in einer PowerPoint- oder Word-Datei etliche Bilder enthalten, die man gern separat abspeichern möchte, kommt man mit manuellem, einzelnen Speichern nur langsam zum Ziel. Schneller geht's mit einem Trick.

Dazu muss man wissen, dass alle (neueren) Office-Dokumente, deren Erweiterung mit einem "x" endet - also DOCX, XLSX, PPTX und so weiter - eigentlich ZIP-Dateien sind. Geht man also hin, erstellt eine Kopie der betreffenen Office-Datei und ändert dabei die Endung der Kopie auf .zip, lässt sie sich anschließend ganz normal entpacken.

In einem der Ordner, die dabei zum Vorschein kommen, sind auch sämtliche Bilder und Illustrationen zu finden, die in dem jeweiligen Office-Dokument zu finden sind. Von hier aus lassen sie sich direkt mit dem Explorer oder Finder in einen anderen Ordner kopieren und so verwenden.

Einziges mögliches Problem: Ist die Office-Datei verschlüsselt – also mit einem Kennwort gesichert –, klappt das Extrahieren der enthaltenen Medien-Dateien nicht auf die oben beschriebene Weise.

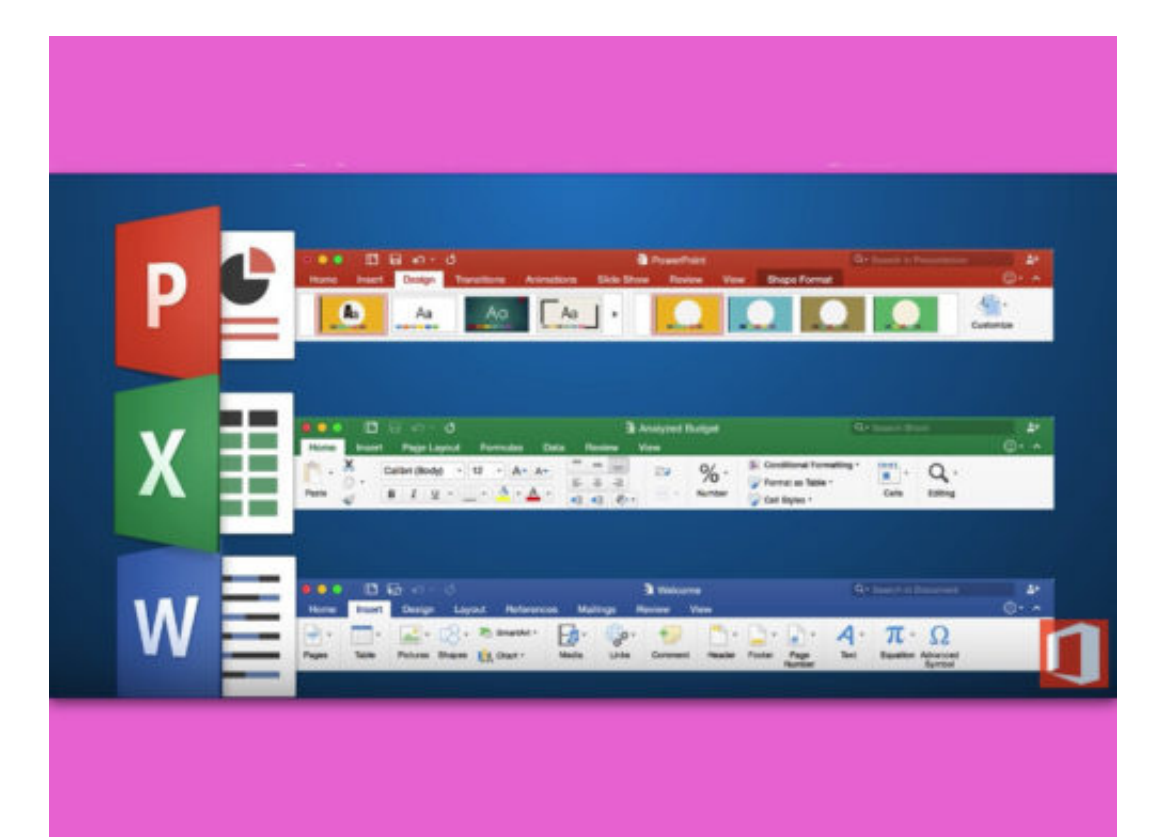

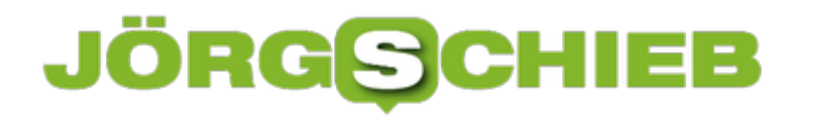

#### **Word: Formate beibehalten**

Kopiert man Text oder Bidler aus dem Internet oder einem anderen Programm, um sie danach in ein Word-Dokument einzufügen, ist das Text-Programm anschließend oft verwirrt – und bringt das Design des ganzen Dokuments durcheinander. Statt der sorgsam eingestellten Schriften erscheint beispielsweise plötzlich alles in Times.

Das passiert immer dann, wenn der Inhalt der Zwischenablage die bereits im Word-Dokument vorhandenen Formatvorlagen verändert. Damit dies nicht passieren kann, am besten eine Einstellung in Word ändern.

Beim Einfügen von Inhalten oben links im Menü neben bzw. unter dem Einfügen-Button auf den Pfeil nach unten klicken – dadurch erscheint ein Menü. Hier den Eintrag **Formatierung anpassen** oder **Formatierung zusammenführen** auswählen.

Soll diese Einstellung generell beim Einfügen angewendet werden, lässt sie sich in der Windows-Version von Microsoft Office über **Datei, Optionen, Erweitert** unter der Überschrift **Ausschneiden, Kopieren und Einfügen** gezielt für bestimmmte oder gar alle Einfüge-Operationen festlegen.

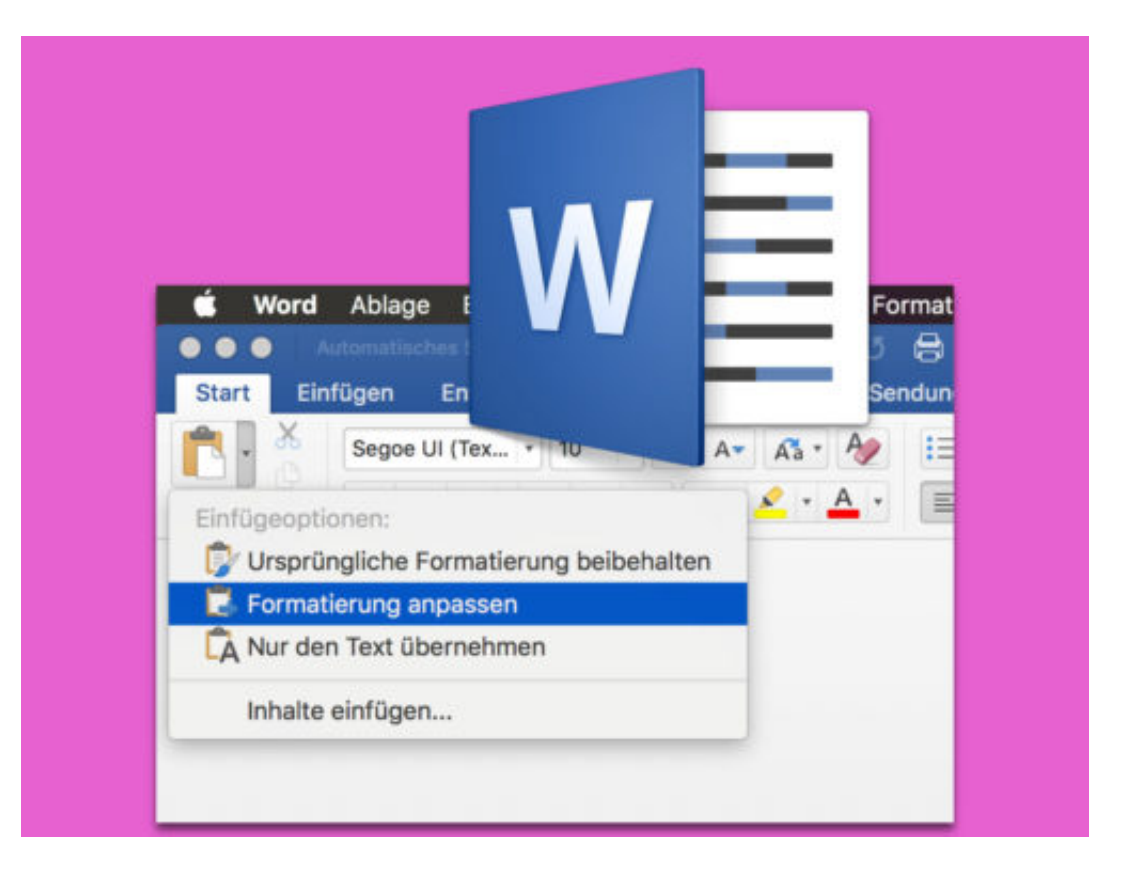

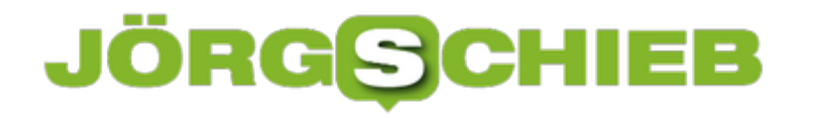

#### **PowerPoint-Präsentation schnell starten**

Wenn der letzte Zuhörer endlich eingetroffen ist, kann die Präsentation starten. Damit dann bereits alles vorbereitet ist, kennt Microsoft PowerPoint einige Abkürzungen. So lässt sich eine Präsentation schneller beginnen.

Ist die PowerPoint-Datei bereits in der Office-Anwendung geöffnet, gibt es 2 Möglichkeiten zum schnellen Start der Präsentation:

- Entweder oben im Menü auf Bildschirm-Präsentation, Starten klicken.
- Oder auf der Tastatur [F5] drücken.

Soll die Präsentation hingegen direkt beim Doppelklick aus dem Explorer wiedergegeben werden, wird sie zuvor mit dem Speichern-unter-Dialogfeld von PowerPoint als Kopie gespeichert. Dabei aber statt des sonst üblichen PPTX-Formats die Endung **PPSX** beim Dateityp auswählen. Diese Endung zeigt dem Programm an, dass die Präsentation sofort starten soll, wenn das Dokument aufgerufen wird.

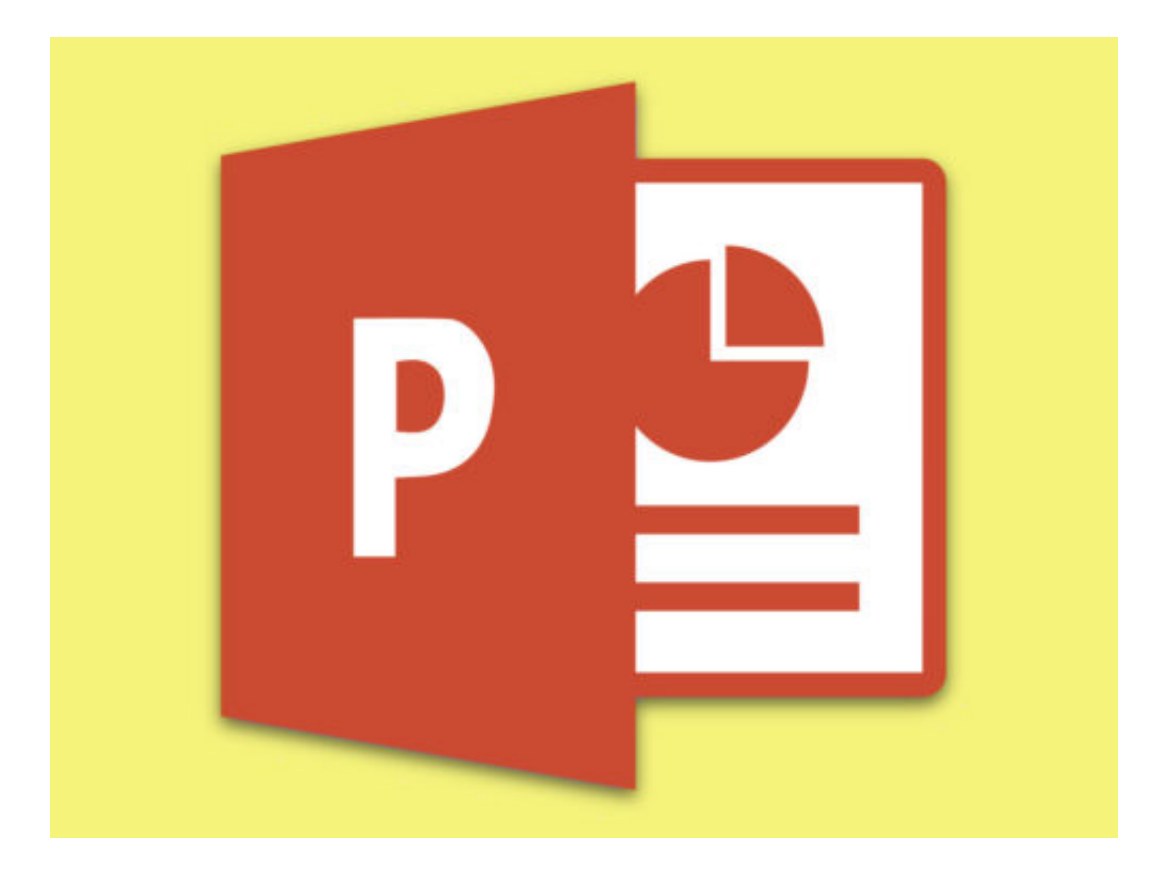

## **JÖRGSCHIEB**

#### **Verimi: Einloggen auf die andere Art**

Viele loggen sich mit Facebook oder Twitter bei Apps oder Onlinediensten ein. Das ist zwar praktisch - hat aber auch den entscheidenden Nachteil, dass Facebook und Co. mit noch mehr Daten versorgt werden als ohnehin schon. Nun ist mit Verimi ein neuer Dienst gestartet: Hierüber kann man sich später sogar dort anmelden, wo ein Personalausweis erforderlich ist.

Seitdem wir **konkrete Belege dafür haben**, dass unsere Daten bei Facebook und Co. alles andere als sicher sind, machen sich manche Gedanken, welche Alternativen es eigentlich gibt. Zum Beispiel ist Facebook ja auch eine komfortable Methode, um sich ganz woanders zu registrieren oder einzuloggen. Einfach auf das Facebook-Logo klicken: Schon hat der Anbieter (im Web, in der App) alle relevanten Informationen. Man muss nichts doppelt eingeben - und kann sich jederzeit über Facebook einloggen.

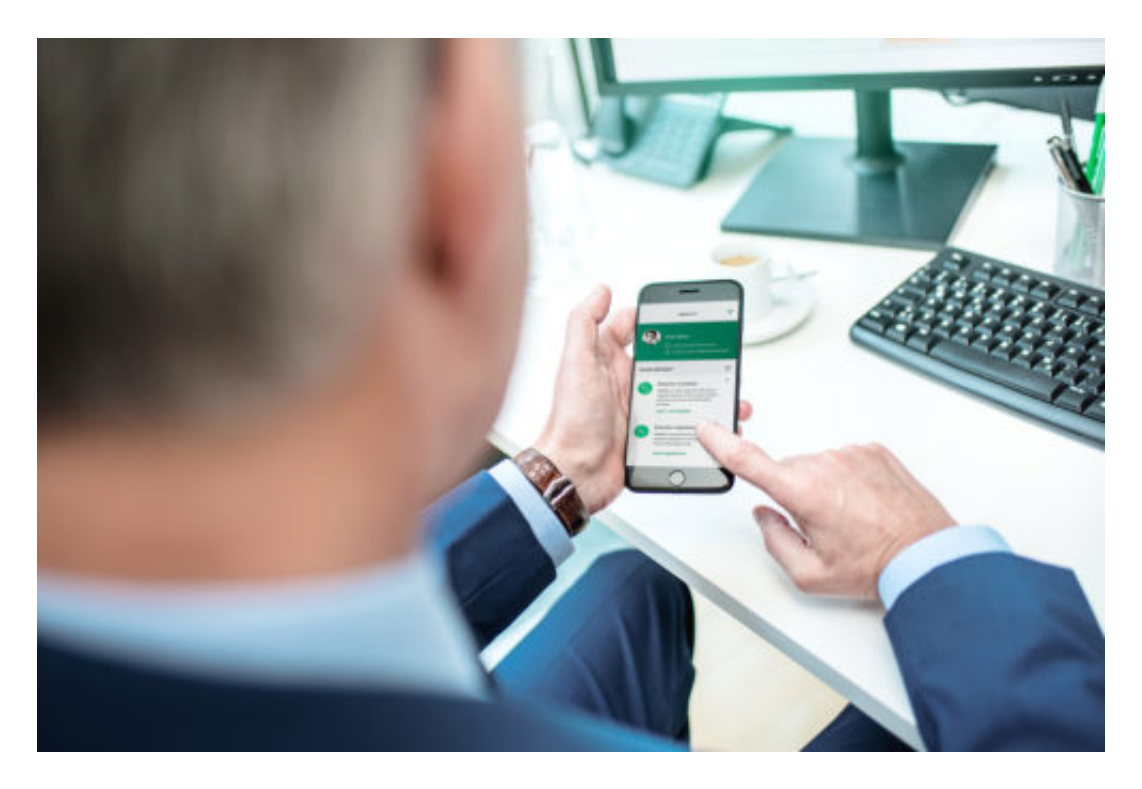

#### **Einmal registrieren - in vielen Onlinediensten anmelden**

Bequem - aber auch riskant. Denn Facebook bekommt so ganz nebenbei mit, welche anderen Dienste wir nutzen. Auch wann und wie oft. Das muss nun wirklich nicht sein. Jetzt noch weniger, denn mit Verimi ist ein neuer Dienst an den Start gegangen, der genau diese Aufgabe erledigt: Verimi-Nutzer tragen einmal ihre Daten ein - und können sich damit (künftig) bei vielen Anbietern und Dienstleistern im Web anmelden, zum Beispiel beim Homebanking der Deutschen Bank.

Großer Vorteil von Verimi: Die Server stehen in Deutschland und weiteren europäischen Ländern. Damit gilt europäisches Datenschutzrecht für die hinterlegten Daten. Solide. Außerdem werden die Daten nicht verkauft und auch nicht ausgewertet. So etwas sieht das

## **JÖRGSCHIEB**

Geschäftsmodell von Verimi nicht vor. Ein komplett anderer Ansatz also, der in meinen Augen ein größeres Vertrauen in den Dienst gestattet.

Zehn namhafter Unternehmen wie Allianz, Axel-Springer-Verlag, Daimler, Deutsche Bank, Deutsche Telekom und Lufthansa stecken dahinter. Sie wollen eine sichere Alternative zum Ausweisen anbieten.

https://vimeo.com/264214084

#### **Auch Hinterlegen des Personalausweises demnächst möglich**

Die Registrierung ist kostenlos. Es gibt auch eine App. Man trägt nur die Daten ein, die man möchte - und hat auch vollständige Kontrolle darüber, wer diese Daten sehen kann. So soll es in den nächsten Wochen auch möglich sein, seinen Personalausweis oder andere amtliche Dokumente zu hinterlegen. Die Daten werden einmalig in einem WebID-Verfahren überprüft. Eine Art Videosession, in der man sich vorstellt und auch den Ausweis herzeigt. Großer Vorteil, wenn das erst mal am Start ist: Man kann sich sogar bei Behörden einloggen.

Wir rufen stets nach Alternativen aus Europa. Das ist eine. Noch in den Kinderschuhen steckend, aber mit großen Potenzial. Die deutlich erhöhte Datensicherheit ist nur ein Pluspunkt. Wenn man gleichzeitig erreichen kann, die Übermacht der rasend schnell wachsenden US-Unternehmen zu schmälern und das Datenmonopol zumindest ein bisschen zu verringern, sind das gute Gründe, Verimi eine Chance zu geben. Übrigens: Verimi ist die Kurzform für **Veri**fy **me**. Überprüfe mich.

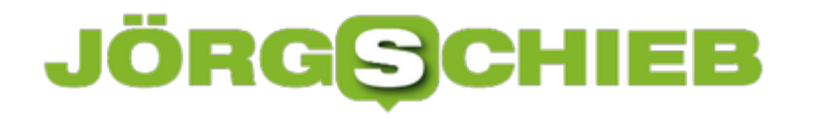

#### **So einfach lassen sich Instagram-Bilder reposten**

**Sie haben ein cooles Bild bei Instagram gesehen und möchten es in Ihrem eigenen Feed teilen? So reposten Sie Beiträge im Handumdrehen.** 

Wer einen Beitrag eines anderen Nutzers bei Instagram teilen will, musste in der Vergangenheit einen ziemlichen Aufwand betreiben. Beitrag auswählen, Screenshot machen, Bild zuschneiden, bei Instagram teilen. Mit der kostenlosen App **Repost**, die für iOS und Android heruntergeladen werden kann, funktioniert das wesentlich einfacher.

Ist die App installiert, muss zunächst Instagram geöffnet werden. Hier einfach den gewünschten Post auswählen und oben rechts die **drei Punkte** antippen, um das **Menü** zu öffnen. Nun **Link kopieren** wählen und die App schließen.

#### **Repost-Bilder werden direkt markiert**

In der Repost-App wird der kopierte Beitrag jetzt angezeigt. Mit einem Tap auf den Beitrag kann jetzt noch die Markierung zum Original-Post angepasst werden. Einfach die Position und die Farbe der Markierung bestimmen und auf **Repost** tippen. Nun öffnet sich Instagram und der Beitrag kann ganz einfach veröffentlicht werden, als wäre es der eigene.

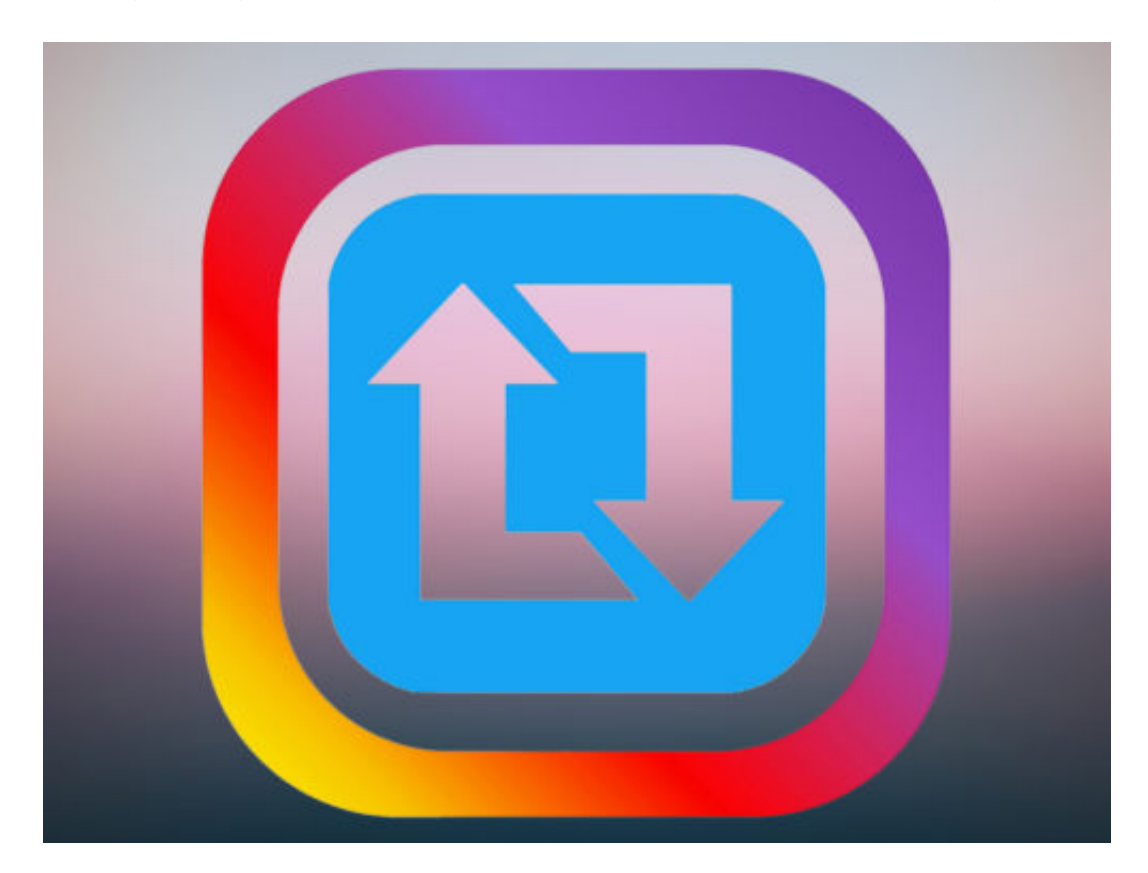

## **JÖRGSCHIEB**

#### **Eigenes Tastatur-Layout erstellen**

Auf der Tastatur sind wir im deutschsprachigen Raum die QWERTZ-Anordnung gewohnt. Wer öfter bestimmte Sonderzeichen braucht oder auch in anderen Sprachen tippen möchte, ohne die dazu nötige Tastatur immer umzuschalten, kann auch ein eigenes Layout erstellen.

Zum Anlegen eines eigenen Layouts für die Tasten auf der Tastatur nutzt man am besten den so genannten Microsoft Keyboard Layout Creator. Dieses kostenlose Tool blendet auf dem Bildschirm eine virtuelle Tastatur ein. Hiermit lassen sich die einzelnen Tasten bequem mit der gewünschten Belegung versehen.

Hierbei gilt: Alle weiß hinterlegten Tasten können umprogrammiert werden – die grauen wie Tab, Umschalt, Feststell usw. hingegen nicht. Zum Ändern der Belegung auf eine der Taste klicken, dann die Taste hinterlegen, die beim Druck auf diese Taste ausgelöst werden soll.

Ist das Layout fertig, wird oben auf **Project, Build DLL and Setup Package** geklickt. Nun einen Namen für die neue Tasten-Belegung eingeben, dann erstellt das Tool einen Installer, mit dem sich das Layout auf beliebigen Windows-PCs einspielen lässt.

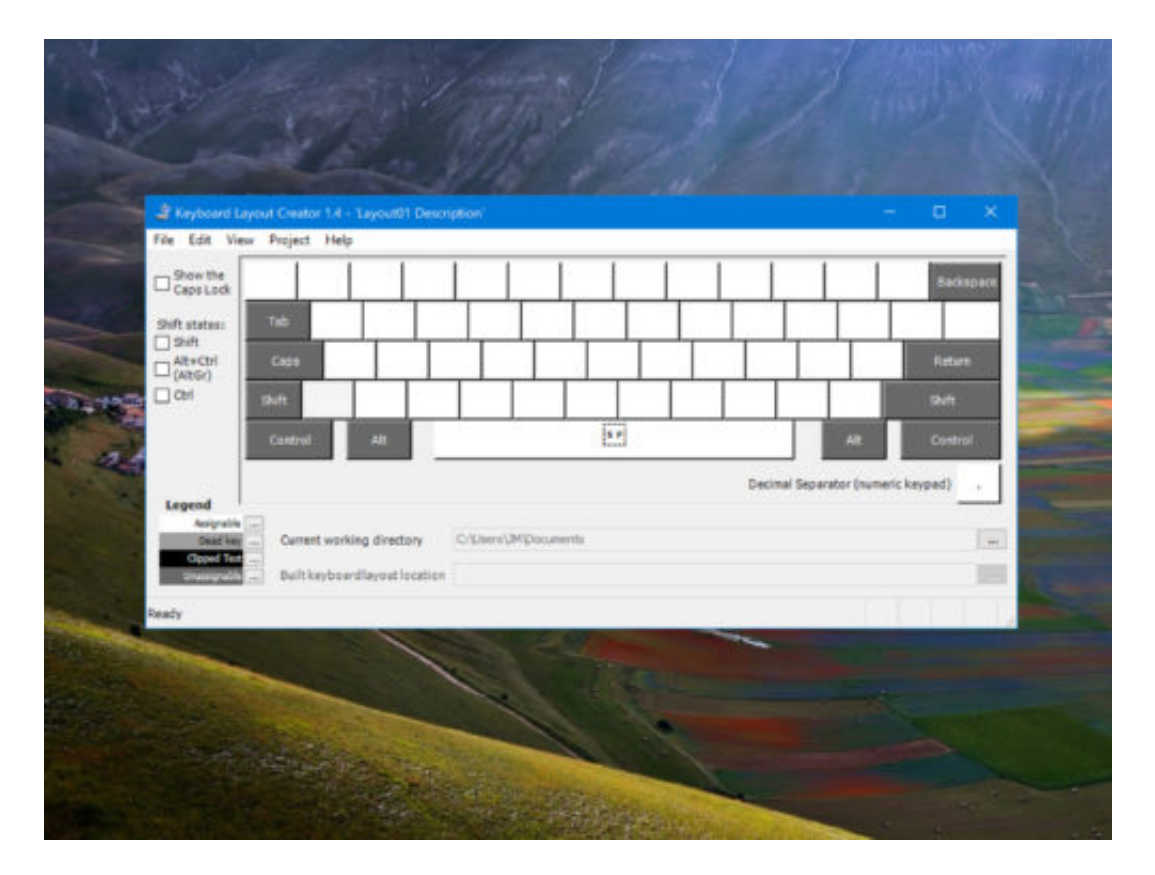

https://www.microsoft.com/en-us/download/details.aspx?id=22339

#### **Photoshop: Text mit Bild füllen**

Schicke Schriftzüge, etwa für Einladungen oder andere Publikationen, können nicht nur aus einem einfarbigen Hintergrund oder einem Farbverlauf bestehen. Mit Photoshop lässt sich auch gleich ein Bild hinter den Text legen. Das sorgt für den besonderen Effekt.

Was dazu gebraucht wird, ist ein Bild mit recht hoher Auflösung. Dieser Trick eignet sich natürlich am besten für Überschriften – die Lesbarkeit von Fließtext, dessen Konturen mit einem Bild hinterlegt sind, kann hingegen leiden.

Als Erstes wird eine neue Photoshop-Datei angelegt. Dann das Bild auf einer eigenen Ebene einfügen. Jetzt mit dem Text-Werkzeug den gewünschten Text eingeben – dabei am besten eine fette Schrift nutzen, damit von dem Bild auch etwas zu sehen ist. Arial Block oder Arial Fett empfehlen sich hier beispielsweise.

Nun wird im Ebenen-Stapel die Bild-Ebene über die Text-Ebene gezogen, dann auf Ebene, Schnittmaske erstellen klicken. Sollte der Text danach noch schlecht zu lesen sein, lässt sich das Bild auch nachträglich noch jederzeit an die gewünschte Stelle verschieben.

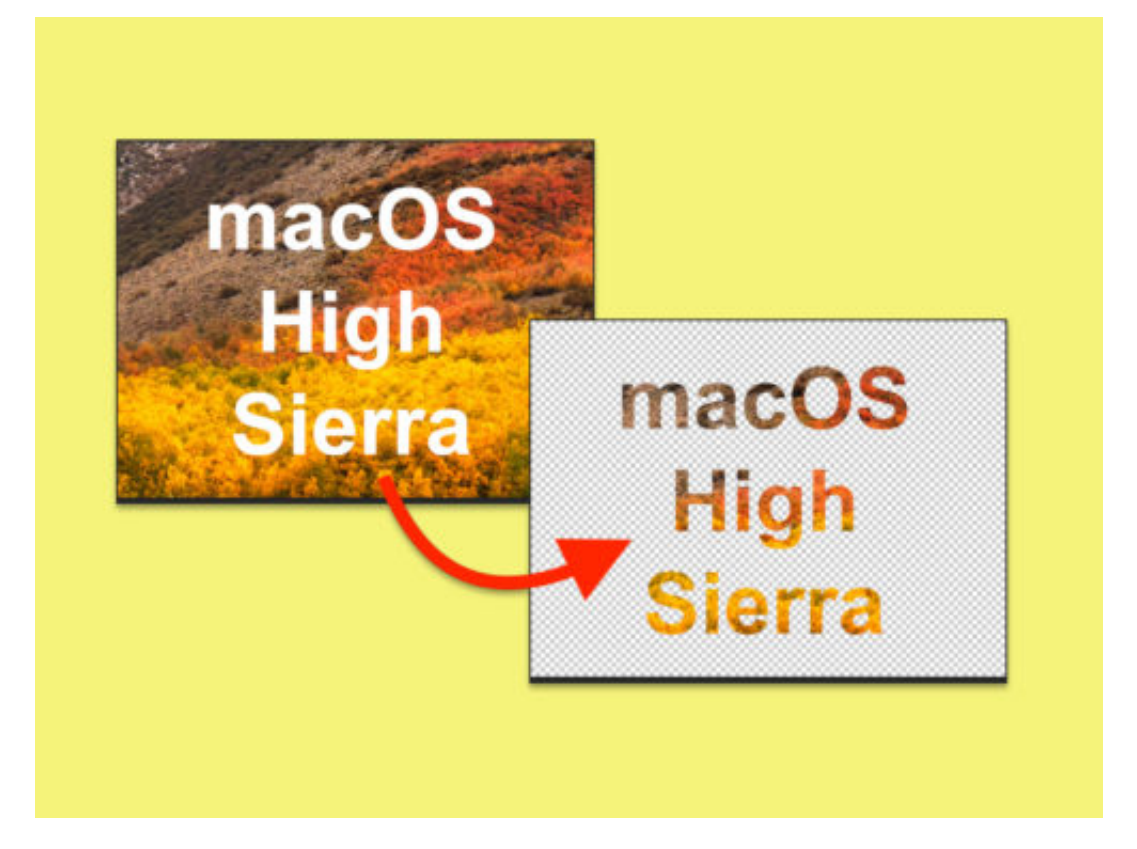

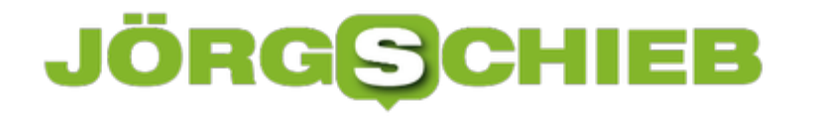

#### **Dateien und Ordner in der Konsole finden**

Möchte man in der Konsole – ob CMD, PowerShell oder Linux-ähnliches Terminal – Dateien, Ordner oder Programme angeben, muss man deren Namen nicht auswendig kennen. Einfacher geht's mit der automatischen Vervollständigung.

In Windows-CMD und PowerShell schlägt das System die Namen passender Dateien und Ordner im aktuellen Verzeichnis vor, sobald auf die [Tab]-Taste gedrückt wird. Weitere Namen von Elementen sind abrufbar, indem [Tab] mehrmals betätigt wird. Hat man den gewünschten Eintrag gefunden, genügt ein Druck auf die [Enter]-Taste.

Im Terminal von macOS und Linux ist die Sache nur leicht anders: Hier kommt ebenfalls die [Tab]-Taste zum Einsatz. Allerdings ergänzt die Shell die Namen passender Objekte nur bis zu dem Zeichen, für das mehrere Einträge vorhanden sind.

Liegen in einem Ordner etwa die Dateien Beispiel1 und Beispiel2, lässt sich der Name durch Tippen von "B", gefolgt von einem Druck auf [Tab], bis zu "Beispiel" erweitern. Welche Varianten dann möglich sind, kann durch doppeltes Betätigen von [Tab] aufgelistet werden.

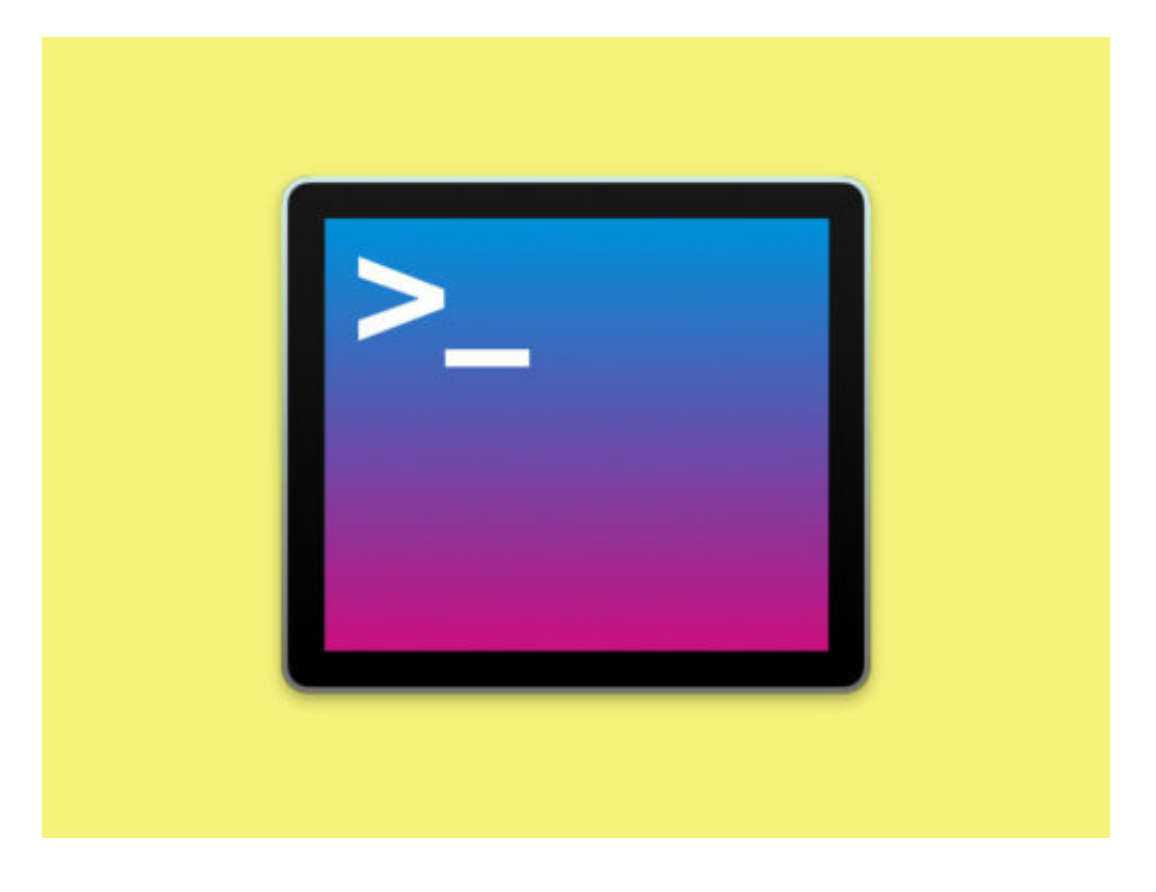

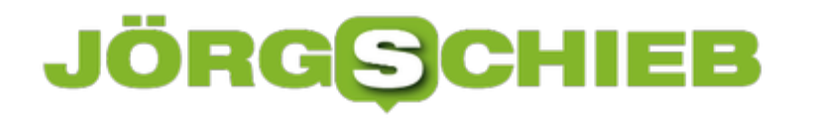

#### **Synchronisierte Handy-Kontakte aus Facebook löschen**

**Facebook nimmt sich einiges an Rechten heraus, wenn es um den Zugriff aufs Smartphone geht. Wer nicht länger will, dass Facebook alle Kontakte synchronisiert und absaugt, sollte Vorkehrungen treffen.**

Spätestens seit dem Skandal um Facebook im Zusammenhang mit **Cambridge Analytica** ist bekannt, dass Facebook fleißig Datenmissbrauch betreibt.

Unter anderem sollen mehrere Jahre lang Anrufdaten von Nutzern gesammelt worden sein. Über eine Funktion im Facebook-Messenger kann Facebook nämlich sämtliche Kontakte des Smartphones synchronisieren, um "das Nutzererlebnis zu verbessern".

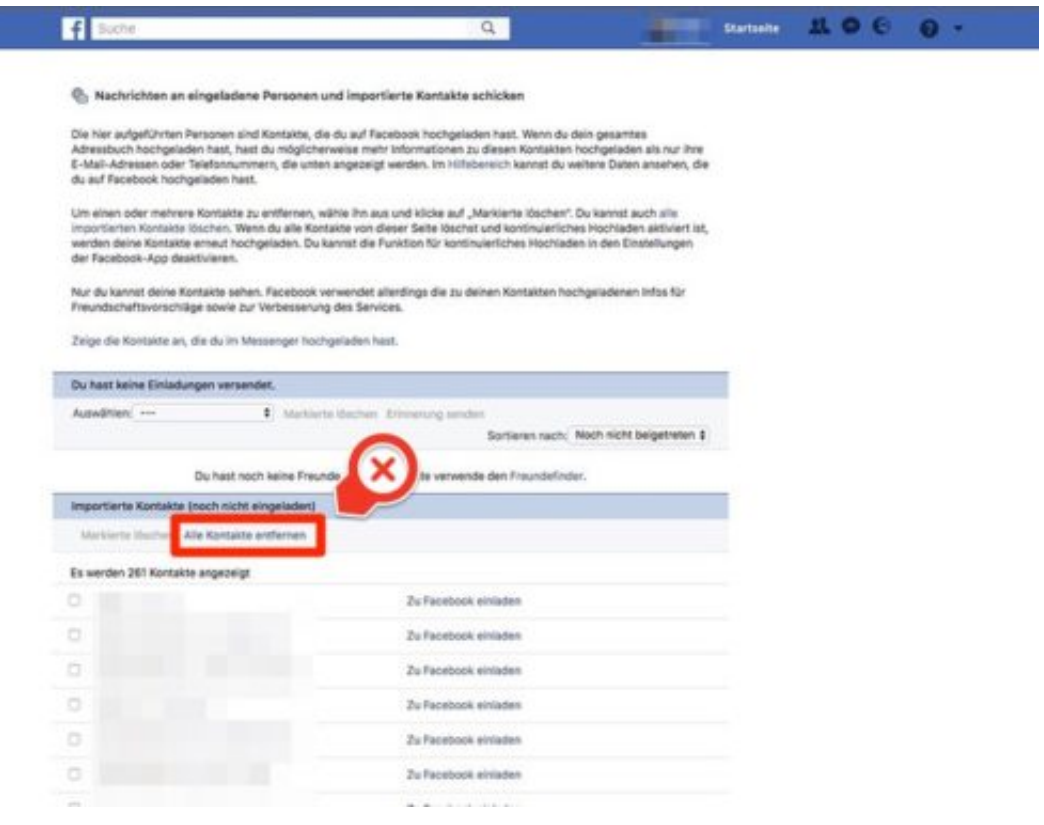

Um bereits synchronisierte Kontakte aus Facebook zu löschen, sollten Sie zunächst folgenden Link aufrufen:

#### **https://www.facebook.com/invite\_history.php**

Hier werden alle Kontakte aufgelistet, die Facebook vom Smartphone bereits gespeichert hat. Klicken Sie auf **Alle kontakte entfernen** oder legen Sie eine Auswahl fest, falls Sie bestimmte Kontakte doch synchronisiert lassen wollen.

#### **Kontakt-Synchronisation vorbeugen**

## **JÖRGSCHIEB**

Um zukünftig gar nicht erst in die Lage zu kommen, Kontakte nachträglich löschen zu müssen, schalten Sie die Funktion am besten direkt ab. Dazu zunächst auf dem Smartphone den **Facebook-Messenger** öffnen. Nun auf das eigene **Profilbild** tippen und den Punkt **Personen** anwählen. Hier jetzt den Schieberegler neben **Kontakte synchronisieren** deaktivieren.

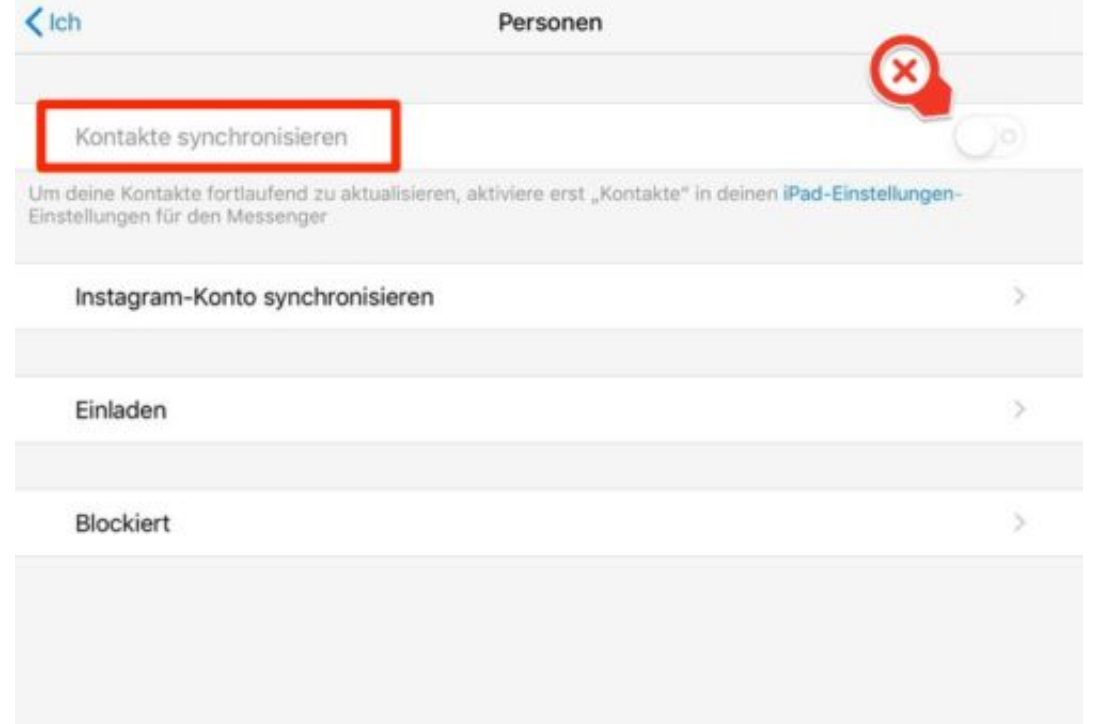

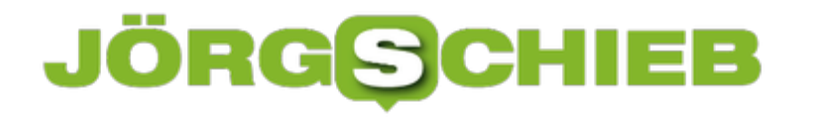

#### **Riesige Ordner auf der Festplatte finden**

Wird der Speicher auf dem Laufwerk knapp, muss man herausfinden, was den meisten Platz belegt. Allerdings kann es ganz schön Zeit kosten, manuell sämtliche Ordner einzeln unter die Lupe zu nehmen, um ihre Größe zu ermitteln. In Windows 10 geht das auch einfacher.

Denn das System verfügt hier über ein gut verstecktes integriertes Tool, mit dem sich herausfinden lässt, welche Ordner auf der Festplatte am größten sind. Dazu auf **Start, Einstellungen, System, Speicher** und dann auf das gewünschte Laufwerk klicken, etwa C.

Daraufhin blendet Windows schon mal eine grobe Übersicht der verschiedenen Arten von Daten ein, die auf dem Laufwerk gespeichert sind – etwa **Apps und Spiele, System, Temporäre Dateien,** und so weiter. Im Moment interessieren wir uns allerdings für den Eintrag namens **Weitere**, auf den wir also klicken.

Daraufhin verraten die Einstellungen, welche Ordner auf der Festplatte den meisten Speicherplatz belegen. Per Klick auf einen der Einträge öffnet sich ein neues Explorer-Fenster, über das sich ein Blick auf die Daten in dem jeweiligen Ordner werfen lässt.

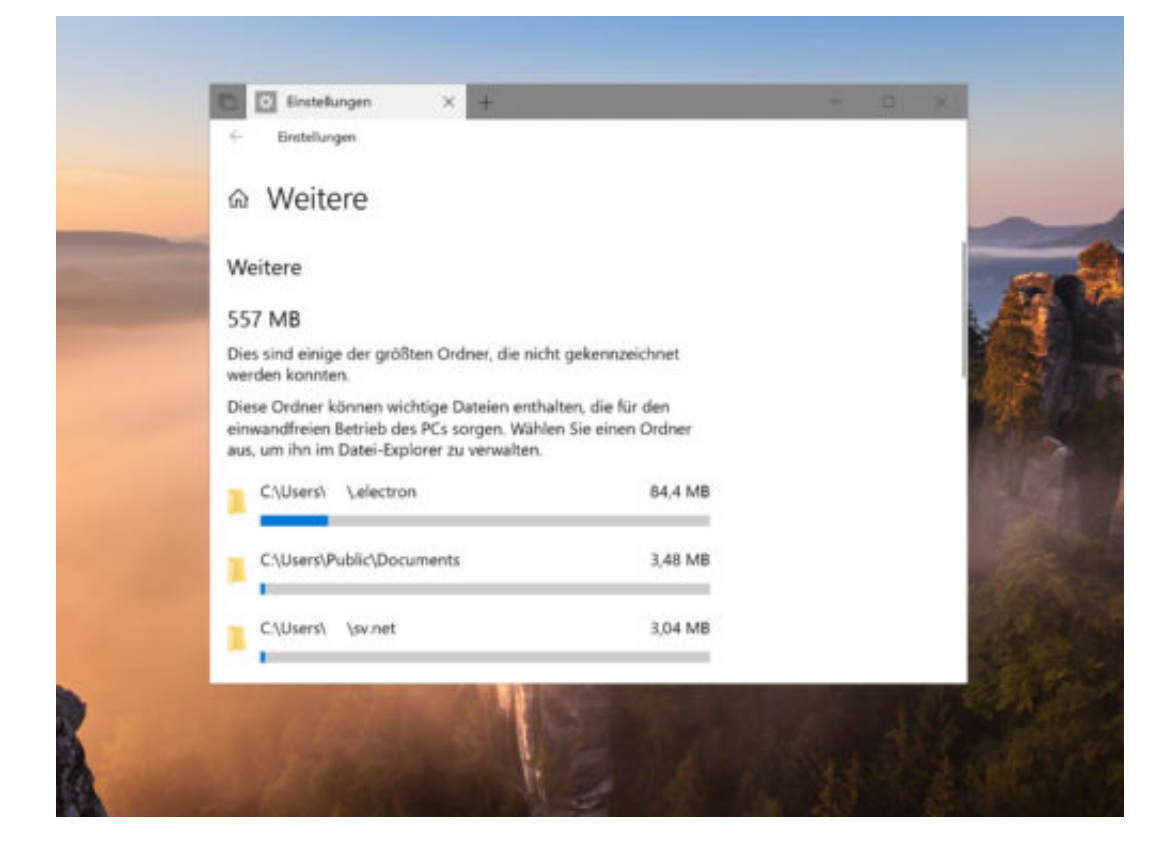

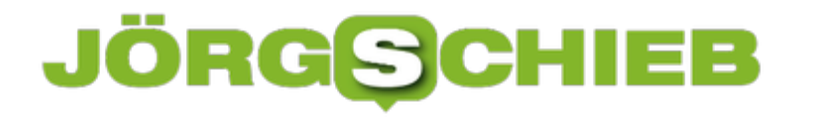

#### **Such-Pfad anpassen in Windows 10**

Wer den Ausführen-Dialog oder die Konsole nutzt, kann damit auch Programme starten. Dabei sucht Windows aber nicht auf der ganzen Festplatte, sondern nur in bestimmten Ordnern nach der EXE-Datei. Wo das System nachsieht, wird durch den Such-Pfad definiert.

Dieser lässt sich auch in Windows 10 mit wenigen Schritten anpassen. Liegt beispielsweise auf dem Desktop ein Ordner namens "Tools", der immer mit berücksichtigt werden soll, kann der Pfad ergänzt werden.

Zunächst [Windows]+[R] drücken, **control** eintippen, auf **OK** klicken und dann zum Bereich **System und Sicherheit, System** navigieren. Jetzt mit dem Link auf der linken Seite die **erweiterten Einstellungen** aufrufen.

Nun auf dem Tab **Erweitert** den Button für Umgebungs-Variablen anklicken. Dann im oberen Bereich die Zeile namens **Path** markieren und **Bearbeiten**. Jetzt lässt sich per Klick auf **Neu** der gewünschte Ordner eintragen – dann noch alle Fenster mit **OK** schließen und Windows neu starten.

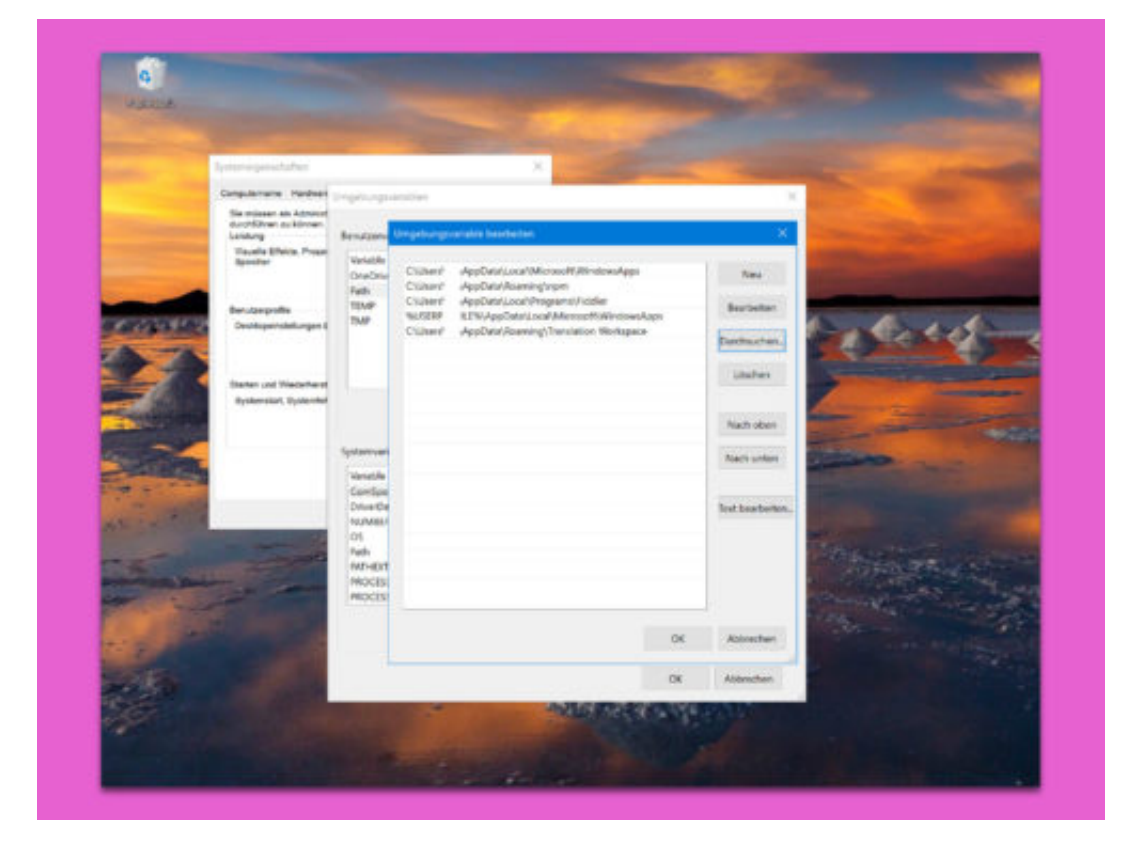

#### **JÖRGE CHIEB**

#### **Kein entweder oder: Windows-Programme auf dem Mac nutzen**

**Windows und Mac kommen niemals zusammen, sollte man meinen. Manche Programme gibt es nur für das eine oder das andere Betriebssystem. Mit dem Windows-Emulator "Winebottler" können Sie Windows-Programme ganz einfach auch auf dem Mac installieren.**

Wer ein Windows-Programm auf dem Mac nutzen will, musste bisher sehr umständlich eine eigene Windows-Partition auf der Festplatte anlegen. Diese Tage sind vorbei: Die App **WineBottler** ermöglicht, einige Windows-Programme direkt für den Mac umzuwandeln, ohne das Betriebssystem zu wechseln.

Dazu WineBottler auf dem Mac laden und installieren. Auf der Startseite des Programms werden bereits einige vorausgewählte Programme für Windows aufgelistet. Um ein Programm zu installieren, hier einfach auf den **Install-Button** klicken und einen **Speicherort** für die umgewandelte Mac-Anwendung wählen. Der Vorgang kann je nach Programm einige Zeit in Anspruch nehmen.

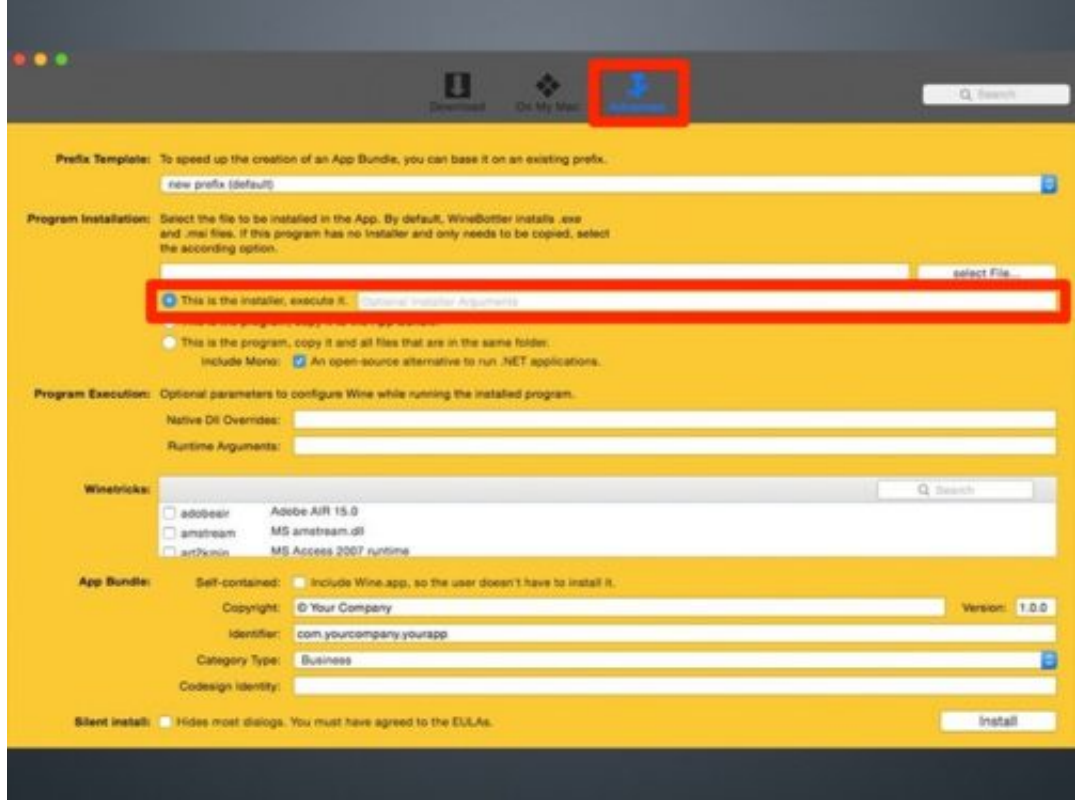

#### **Grenzenlose Emulation**

Wer ein Programm aus dem Internet heruntergeladen hat, kann dieses ebenfalls über WineBottler starten. Dazu im Programm auf den Reiter **Advanced** wechseln und den Punkt **This is the installer, execute it** auswählen.

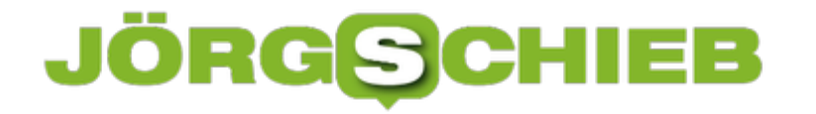

Anschließend über **Select File** die entsprechende .exe- oder .msi-Datei auswählen und auf **Install** klicken. Auch hier muss für das umgewandelte Programm ein Speicherort festgelegt werden.